## **PERFORMER REGISTRATION FOR A LICENSE TO PERFORM CIVIL UNION AND/OR MARRIAGE CEREMONIES**

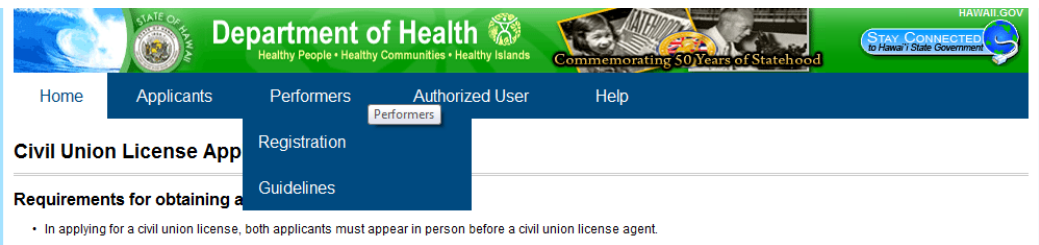

I. Select "Performers" from the menu bar at the top of the screen by placing your mouse over "Performers" to display the "Registration" and "Guidelines" links.

Registration: To apply for a license to perform civil union and/or marriage ceremonies. Guidelines: To access the civil union and marriage performer guidelines.

II. To register, click "Registration" under "Performers" at the top menu, which brings up the Introduction page.

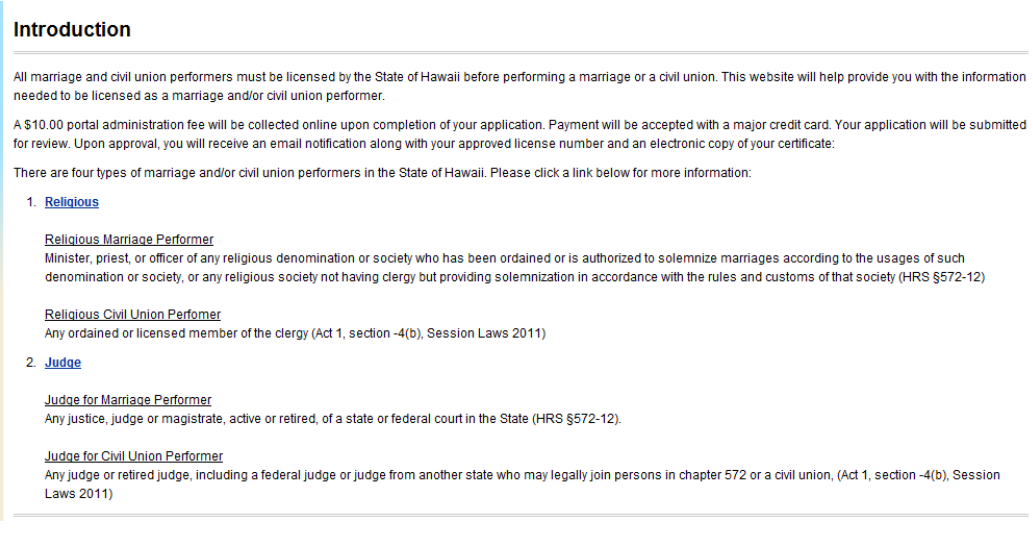

Select the type of performer by clicking either "Religious" or Judge".

- III. After selecting the type of performer, the Application data entry screen will appear.
	- A. Religious:

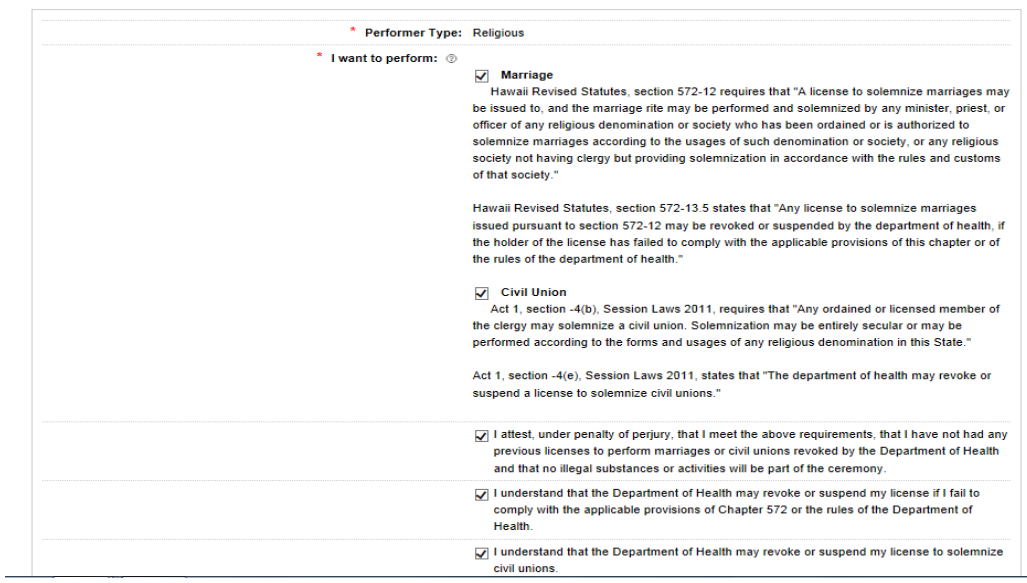

Application for License to Perform Marriages and/or Civil Union in Hawaii

- 1. Performers can perform marriages only, civil unions only, or both marriage and civil union ceremonies. Check the appropriate boxes. If you are currently performing marriage ceremonies and would also like to perform civil union ceremonies, be sure to check both "Marriage" and "Civil Union".
- 2. Please read all the attestations carefully. If you agree, check the box next to the attestation. You must agree to all of the attestations.

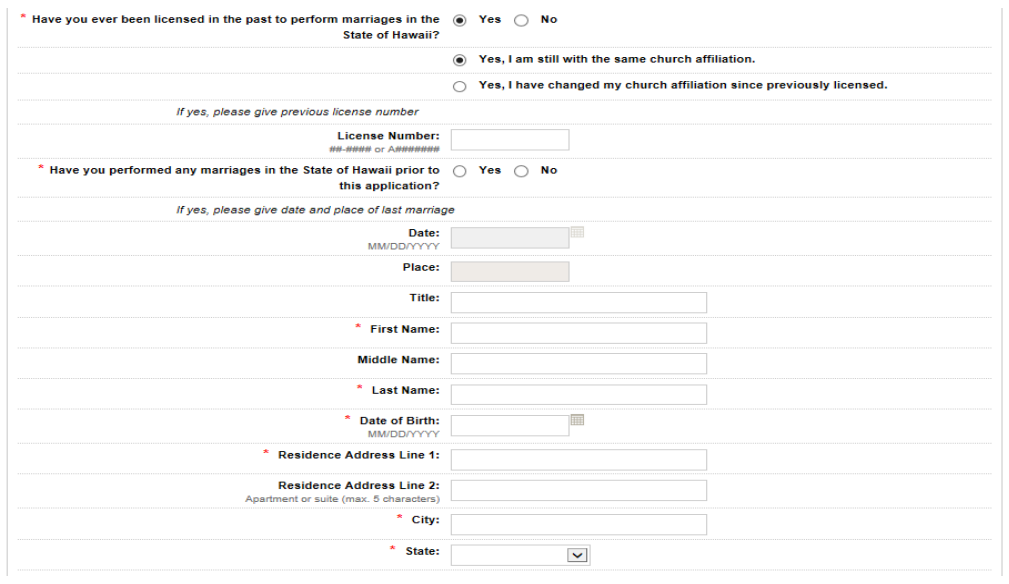

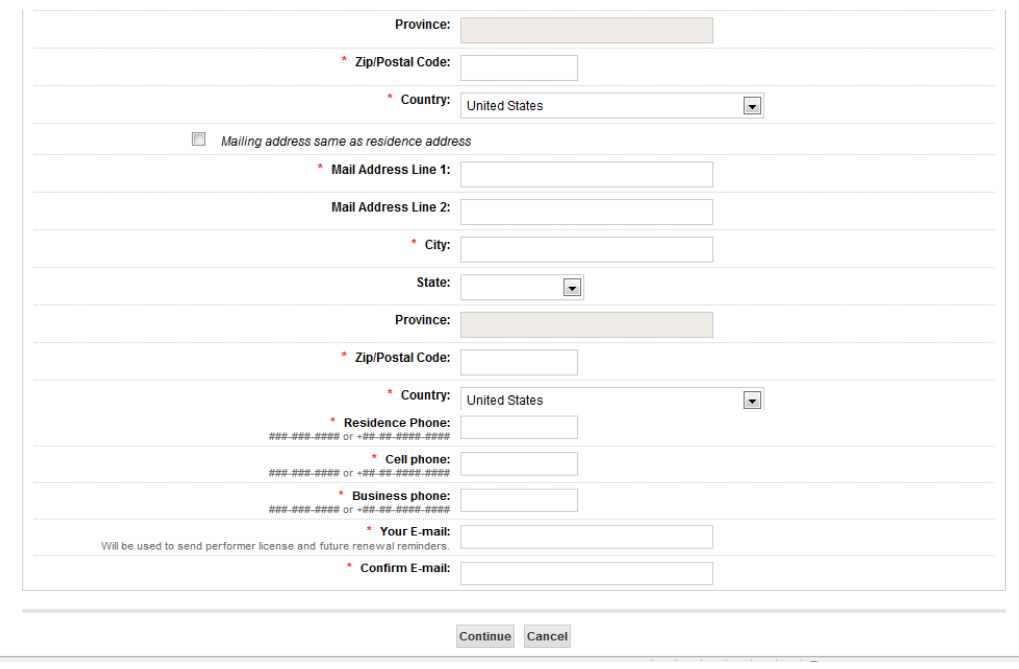

- 3. Check "Yes" if you were previously licensed to perform marriages in the State of Hawaii. If yes, check whether you are affiliated with the same church or check whether you have changed your church affiliation since you were previously licensed. If you are affiliated with the same church, enter your commission (license) number. The number you enter is checked with our database. If there is a match, you will be able to use the same license number if the newer-type format is used (e.g., 11-\_\_\_\_\_); or if your number uses the older format (e.g., A-\_\_\_\_ or numbers without the A), you will be issued a new number. If you changed your church affiliation, you will be issued a new license number.
- 4. Check "Yes" if you performed marriages in the State of Hawaii prior to this application. If yes, give date and place (island?) of marriage.
- 5. Enter the following:
	- Title (e.g., Reverend, Pastor, etc.).
	- First, middle and last names.
	- Date of birth.
	- Residence address: Address 1, Address 2 (enter any apartment or suite number in address 2), City, State (if U.S., select from the drop-down list), Province (outside of U.S.), Zip/Postal Code, and Country (select from the dropdown list).
	- Phone numbers: Residence, cell and business phone numbers (at least one phone number is required).
	- Email address (required field).
	- Mailing address: If same as residence address, check the box; otherwise, enter new address.
- 6. Click "Continue" to bring up the church information data entry page

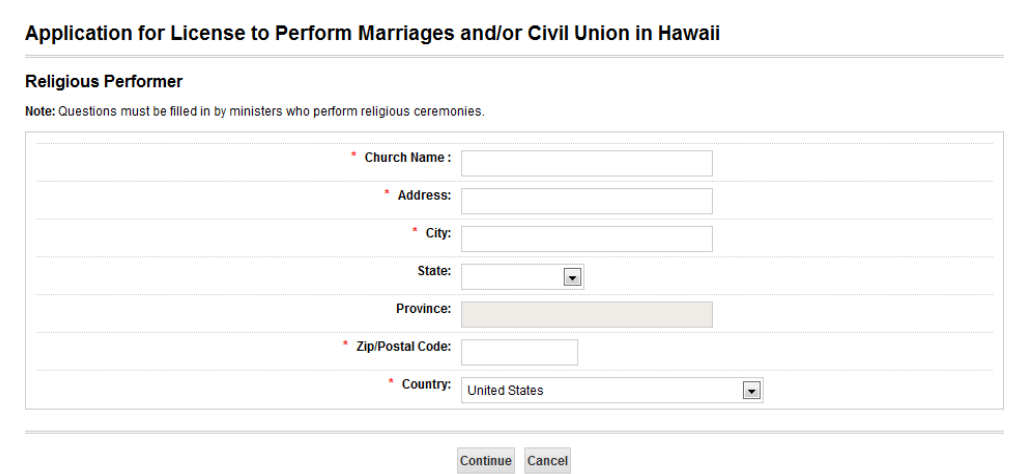

- Enter the church name and address.
- Click "Continue" to bring up the "Confirm Your Information" page.

## B. Judge

## Application for License to Perform Marriages and/or Civil Union in Hawaii

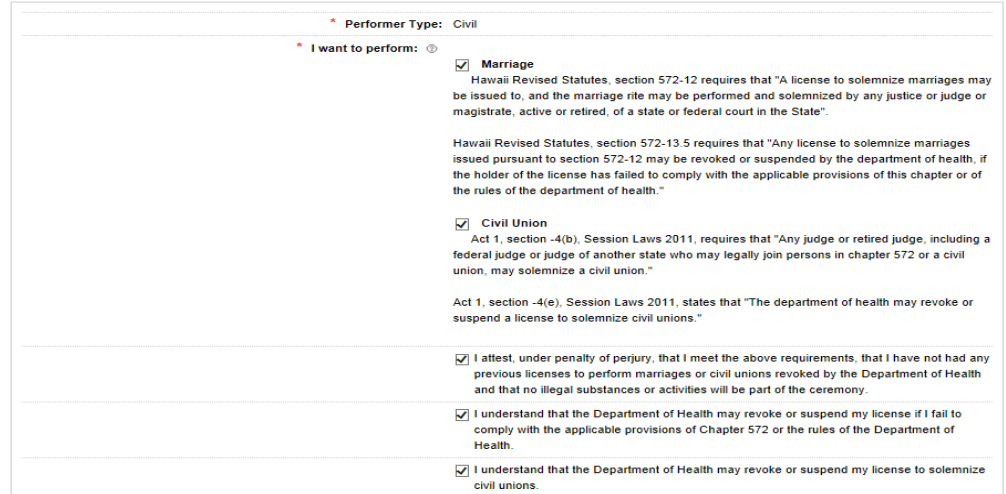

1. See A.1-2 above.

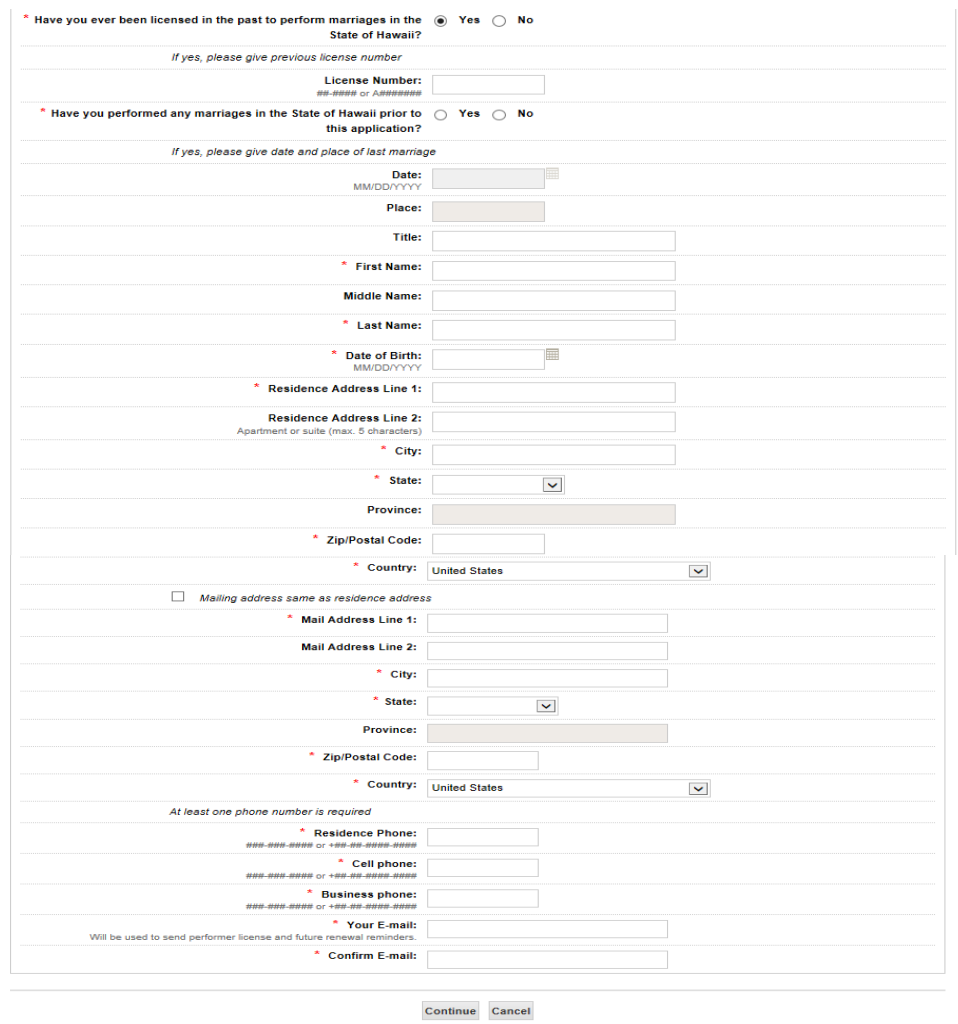

- 2. Check "Yes" if you were previously licensed to perform marriages in the State of Hawaii. If yes, enter your commission (license) number. The number you enter is checked with our database. If there is a match, you will be able to use the same license number if the newer-type format is used (e.g., 11-\_\_\_\_\_); or if your number uses the older format (e.g., A-\_\_\_\_ or numbers without the A), you will be issued a new number.
- 3. See A.4-5 above.
- 4. After entering information, click "Continue" to bring up the court name page.

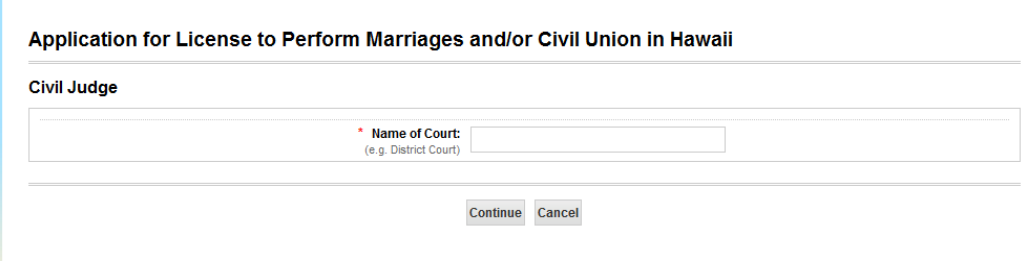

- Enter the name of the court with which you are associated.
- Click "Continue" to bring up the "Confirm Your Information" page.
- IV. Confirm Your Information

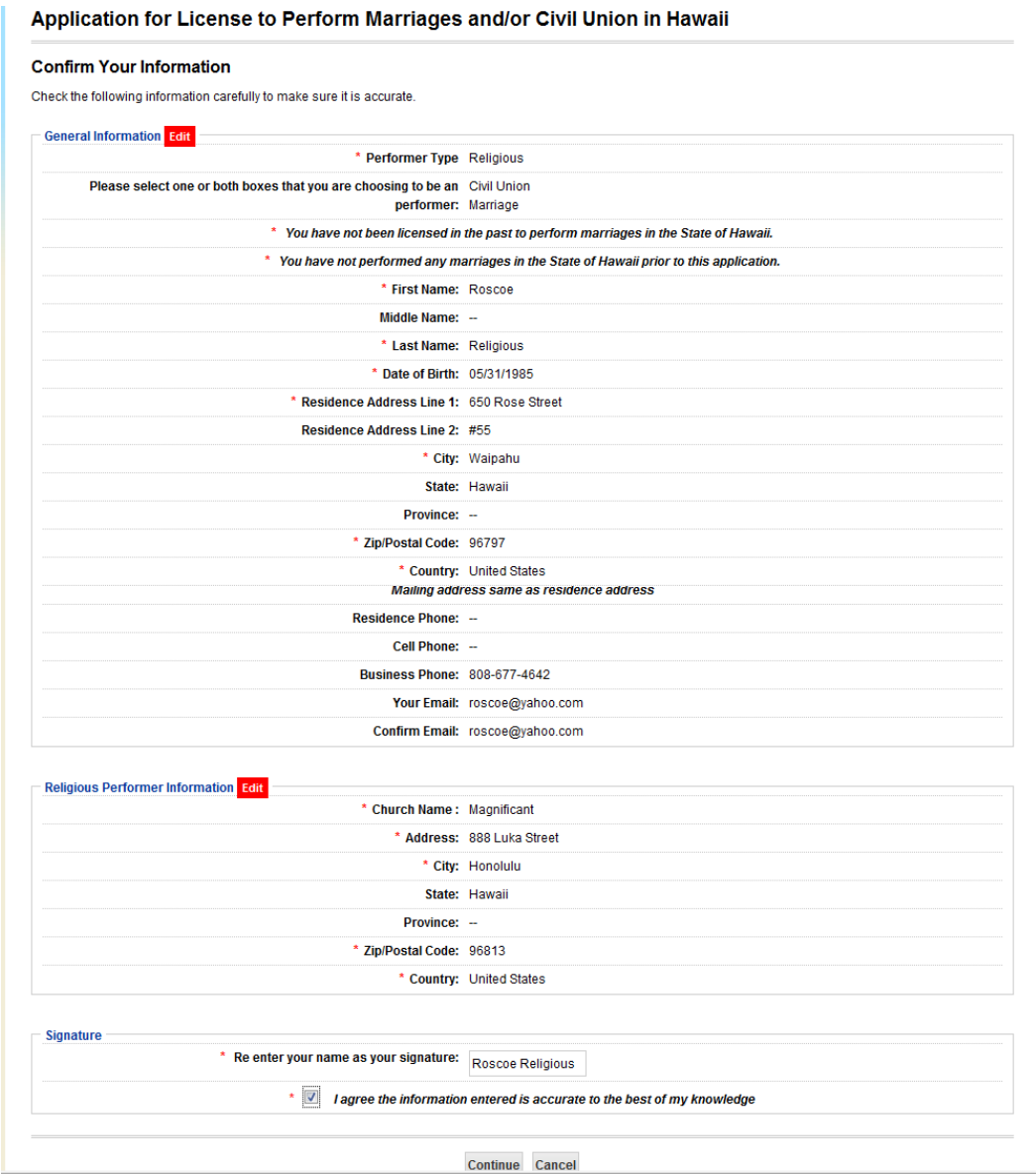

- A. Check the information to make sure it is accurate. If you need to make changes, click the "Edit" button (red box) next to the section where changes are needed.
- B. Type your name in the signature box as your signature.
- C. Check the attestation box at the bottom of the page.
- D. Click "Continue".
- V. Credit Card Payment
	- A. Enter your phone number, email address and credit card information.
	- B. Click "Continue".
- VI. Confirm Payment
	- A. Review the information.
	- B. Click "Pay Now".
- VII. Payment Receipt
	- A. Print receipt.
	- B. Click "Continue".
- VIII.Thank you page, where the performer guidelines for civil union and marriage can be accessed.
- IX. After registering, you will receive an email with subject "Performer Application Approval", which contains the following:
	- A. Your commission (license) number.
	- B. Link to print your license.
	- C. Username and Password for the electronic registration system for civil union and/or marriage.